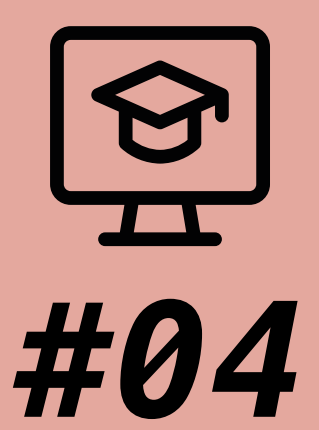

# **PRÜFEN MIT DEM TU GRAZ TEACHCENTER:**

*Die Aktivität "Test"*

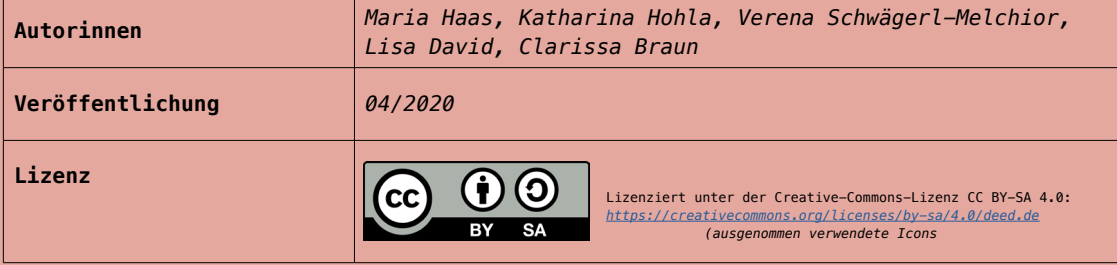

# *#04 PRÜFEN MIT DEM TU GRAZ TEACHCENTER:*

*Die Aktivität* "*Test*"

An der TU Graz haben Sie die Möglichkeit, Prüfungen und Self-Assessments über das TeachCenter durchzuführen. In der vorliegenden Handreichung finden Sie Informationen, für welche Arten von Prüfungen die TC-Aktivität "Test" empfehlenswert ist sowie eine kurze technische Anleitung zur Erstellung von Prüfungen in diesem Format. Sollten Sie weitere Fragen zu Prüfungen mit der Aktivität "Test" haben wenden Sie sich gerne jederzeit an das TeachCenter-Team unter [tc@tugraz.at](http://tc@tugraz.at) oder nutzen Sie die Austauschplattform ["Virtuelle Lehre in Corona-Zeiten"](https://tc.tugraz.at/main/enrol/index.php?id=1895) und die virtuelle Fragestunde.

# *Für welche Arten von Prüfungen eignet sich der Test im Teach Center?*

Die Aktivität "Test" eignet sich insbesondere für Prüfungen, bei denen folgende Ziele im Vordergrund stehen:

- Überprüfung von Faktenwissen
- Überprüfung von konkreten Definitionen
- Lösungen von Rechenaufgaben, wo vorrangig das Ergebnis und weniger der Prozess ausschlaggebend ist

Auch komplexere Aufgabenstellungen und die Überprüfung von z.B. der Fähigkeit, Prozesse und Abläufe anzuwenden, um eine gegebene Problemstellung zu lösen, sind im Format "Test" grundsätzlich durch die Auswahl entsprechender Fragearten möglich. Für diese stehen aber auch andere Aktivitäten wie z.B. Aufgabe/Abgabe im TC zur Verfügung.

Folgende Fragearten stehen in der Aktivität Test zur Verfügung:

- Multiple-Choice (auch als Single-Choice verwendbar)
- Wahr/Falsch
- Zuordnung
- **Kurzantwort**
- **Numerisch**
- **Freitext**
- Alles-oder-Nichts-Multiple Choice
- **Berechnet**
- Berechnete Multiple-Choice
- Drag-and-Drop auf Bild
- Drag-and-Drop auf Text
- Drag-and-Drop Markierungen
- Einfach berechnet
- Lückentext (Cloze)
- Lückentextauswahl
- Zufällige Kurzantwortzuordnung

Die einzelnen Fragearten eignen sich in Abhängigkeit vom Komplexitätsgrad des zu prüfenden Lernergebnisses unterschiedlich gut und können innerhalb eines Tests miteinander kombiniert werden. Im folgenden Abschnitt werden die Fragearten "Multiple- bzw. Single-Choice" sowie "Berechnet" näher beschrieben.

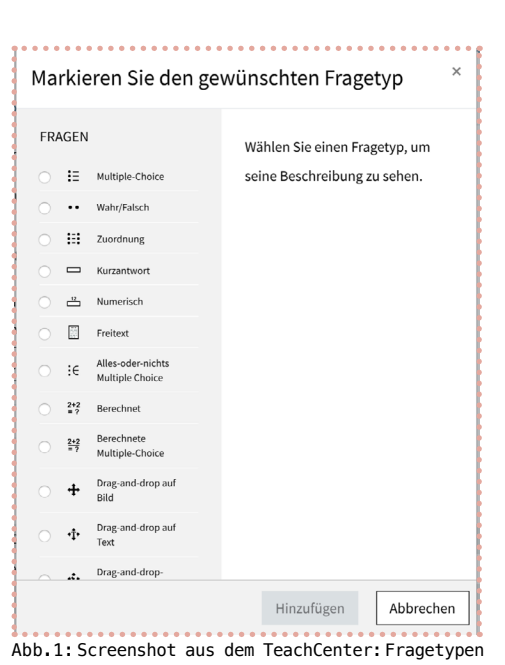

# *TECHNISCHE ANLEITUNG*

### Wo erstelle ich die Prüfung im Format "Test"?

Es gibt zwei Möglichkeiten:

- Test im "normalen" TeachCenter
	- <https://tc.tugraz.at>
	- Direkte Synchronisation mit TUGRAZonline-LV-Anmeldungen
- Test im **TeachCenter Exam**
	- [https://exam.tugraz.at](https://exam.tugraz.at )
	- -Direkte Synchronisation mit TUGRAZonline-Prüfungsanmeldungen

#### **Wo soll man nun den Test erstellen?**

- Wenn es um einen offiziellen, in TUGRAZonline eingetragenen Prüfungstermin geht (zur Prüfung angemeldete Personengruppe ≠ zur LV angemeldete Personengruppe):
	- TeachCenter Exam
- Wenn es nichts mit einem offiziellen Prüfungstermin zu tun hat (z. B. Self-Assessment, Probeprüfung):
	- "Normales" TeachCenter

### **Wie gehe ich beim Erstellen eines Tests vor?**

Um eine Prüfung im Format "Test" zu erstellen, müssen Sie in drei Schritten vorgehen:

- 1. Fragen erstellen
- 2. Aktivität "Test" anlegen
- 3. Fragen zum Testhinzufügen

## Wie kann ich eine Prüfung im Format "Test" im TeachCenter anlegen?

- 1. Klicken Sie rechts oben auf "Kurs bearbeiten" > "Bearbeiten einschalten"
- 2. Klicken Sie im gewünschten Abschnitt auf "+Material oder Aktivität anlegen"
- 3. Wählen Sie im Popup-Menü "Test" aus (Reiter "Alle") und klicken Sie auf "Hinzufügen"
- 4. Tragen Sie im Feld "Name" den Namen Ihrer Prüfung ein
- 5. Nun können Sie noch die Einstellungen zu Ihrer Prüfung wählen:
	- a. Im Bereich "Zeit" können Sie das Zeitfenster angeben, in dem die Prüfung durchgeführt werden kann (Testöffnung & Testschließung) sowie die Prüfungsdauer definieren. (Zeitbegrenzung)
	- b. Im Bereich "Bewertungen" können Sie unter "Bestehensgrenze" jenen Wert eintragen, ab dem die Prüfung bestanden ist. Geben Sie außerdem unter "Erlaubte Versuche" ein, wie oft die Studierenden die Prüfung ablegen dürfen.
	- c. Im Bereich "Überprüfungsoptionen" können Sie definieren was Ihre Studierenden wann sehen. "Direkt nach dem Versuch" beschreibt den Zeitpunkt sobald die Studierenden den Test abgegeben haben "Später wenn der Test noch geöffnet ist" beschreibt den Zeitpunkt bis zum Zeitpunkt der "Testschließung" und "Wenn der Test abgeschlossen ist" beschreibt den Zeitpunkt nach der "Testschließung". So können diese Einstellungen auch über eine spätere "Vorschau" der Prüfung überprüfen.
- 6. Klicken Sie abschließend auf "Speichern und Anzeigen"

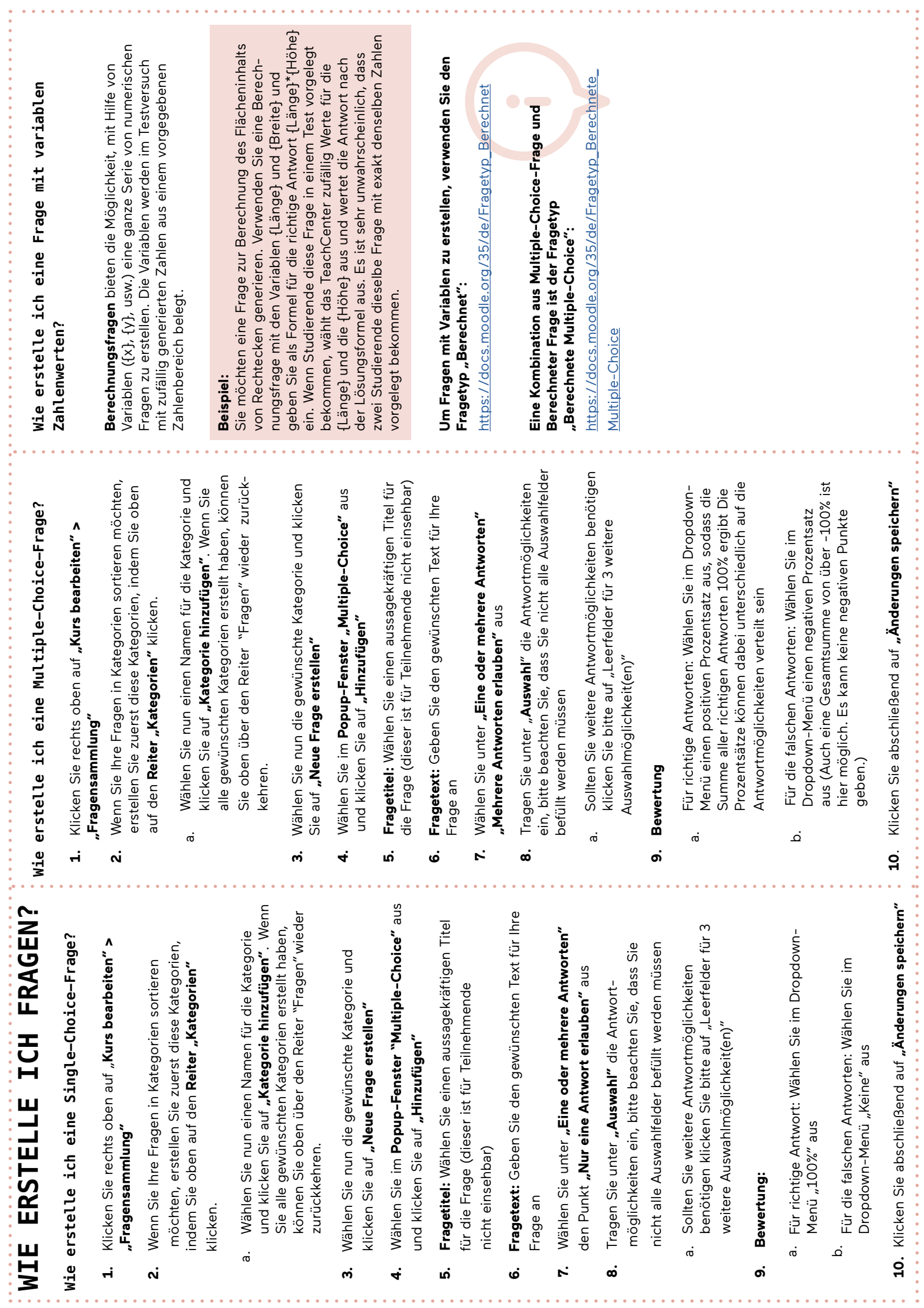

# *Tipps zur Formulierung von Single-Choice-/Multiple-Choice-Fragen*

*TIPP*

Das Formulieren von (guten) Multiple-Choice-Fragen scheint oft auf den ersten Blick einfacher, als es dann wirklich ist. Daher folgen an dieser Stelle einige Tipps, die bei der Formulierung von Aufgabenstamm und Antwortalternativen hilfreich sein können.

#### *Wie sehen gute Fragen aus?*

- Jede Frage sollte einen klaren Bezug zu einem der Lernziele haben.
- Jede Frage sollte nur ein einziges klar formuliertes Problem thematisieren und alle für die Beantwortung notwendigen Informationen enthalten. Darüber hinaus sollten keine für die Beantwortung irrelevanten Zusatzinformationen gegeben werden, außer das Ziel der Frage ist es, diese herauszufiltern.
- Jede Frage sollte in einer einfachen und klaren Sprache formuliert sein und möglichst keine Verneinungen enthalten
- Frage/Teilsatz besser als Lückentext

#### *Wie sehen gute Antwortalternativen aus?*

- alle Alternativen sind plausibel
- alle Alternativen sind klar und prägnant formuliert
- alle Alternativen sind gegenseitig ausschließend (nicht überschneidend)
- alle Alternativen sind ähnlich in Form, Länge, Sprache
- Es sollte aus der sprachlichen Gestaltung kein Rückschluss auf die korrekte Antwort möglich sein. D.h. beispielsweise dass alle Antwortalternativen grammatikalisch zur Fragestellung passen.
- Die korrekte Antwort sollte wenn möglich nicht "aus dem Lehrbuch" formuliert werden.
- "So lang wie nötig, so kurz wie möglich." Wenn möglich sollten so viele Wörter wie möglich in den Aufgabenstamm verschoben werden, wenn dadurch die Alternativantworten kürzer formuliert werden können.
- "Alle der genannten Antworten" und "Keine der Antworten" vermeiden
- Absolut-Aussagen wie "immer", "nie", "vollkommen" vermeiden
- Antworten so logisch anordnen (z. B. alphabetisch, numerisch), dass aus der Anordnung keine Rückschlüsse auf die richtige(n) Antwort(en) gezogen werden können
- Zusammengestellt aus:

Brame, C., (2013) Writing good multiple choice test questions.

<https://cft.vanderbilt.edu/guides-sub-pages/writing-good-multiple-choice-test-questions> (09.04.2020), Schott, Reinhard: Multiple-Choice-Prüfungen. Infopool besser lehren. Center for Teaching and Learning, Universität Wien, November 2017. [<https://infopool.univie.ac.at/startseite pruefen-beurteilen/multiple-choice-pruefungen/>] MC-Aufgaben erstellen. (23. November 2015). E-Assessment-Wiki, .Abgerufen am 18. April 2020, 09:42 von <https://ep.elan-ev.de/index.php?title=MC-Aufgabenerstellen&oldid=3916.>

#### **Wie füge ich Fragen zu einer Prüfung hinzu?**

- 1. Öffnen Sie die Prüfung
- 2. Klicken Sie rechts oben auf das Zahnrad > "Testinhalt bearbeiten"
- 3. Klicken Sie rechts auf "Hinzufügen" und wählen Sie "+ aus der Fragensammlung" aus
- 4. Wählen Sie die Fragen aus
- 5. Klicken Sie abschließend auf "Ausgewählte Fragen zum Test hinzufügen"

#### **Wie kann ich mir die Prüfung vorab ansehen?**

- 1. Öffnen Sie die Prüfung
- 2. Klicken Sie rechts oben auf das Zahnrad > "Vorschau"

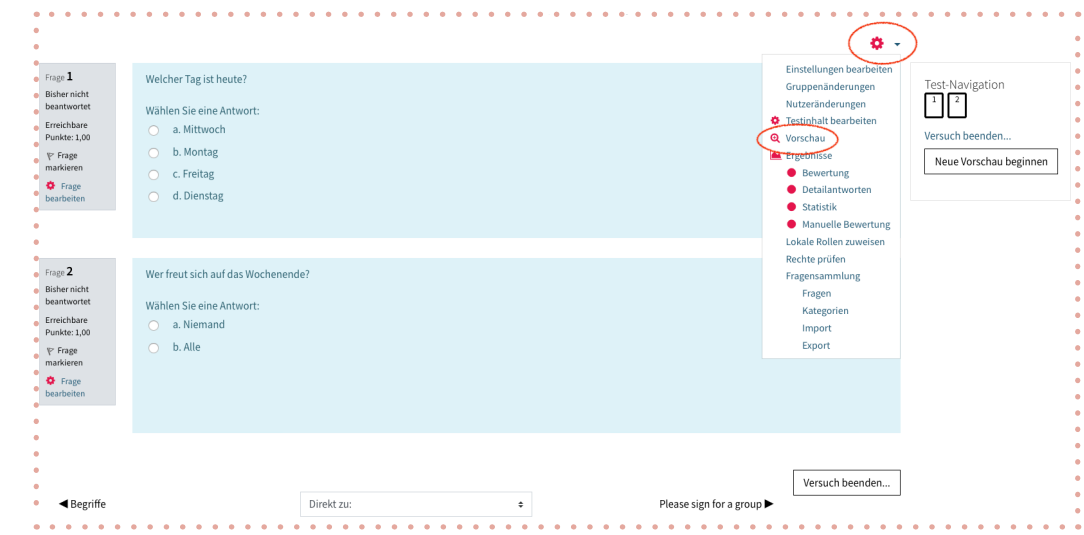

Abb.2: Vorschau der Prfügung im TeachCehnter

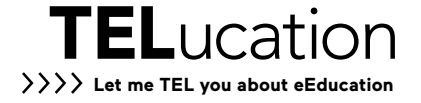